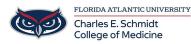

Knowledgebase > Instructional Resources > How to Upgrade EMS

## How to Upgrade EMS

Francisco Carrasquillo - 2024-03-25 - Instructional Resources

**EMS 44.1 Desktop Client Installation** 

- 1. Open your web browser and go to <a href="https://events.fau.edu/EMSDesktopWebDeploy/">https://events.fau.edu/EMSDesktopWebDeploy/</a>
- 1. Click on Download and Install the EMS Desktop Client

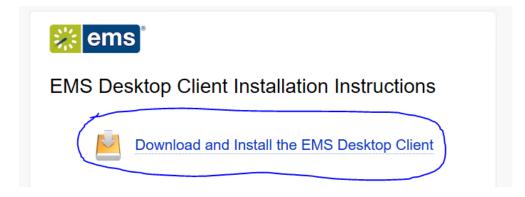

1. You may get a notice that your browser has blocked a pop-up. Please always allow pop-ups from the site so all installation files can be downloaded.

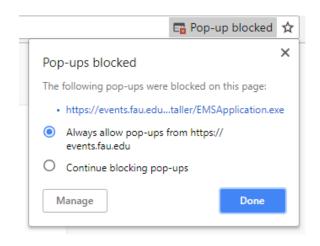

 Once the download is complete you should have two files in your downloads directory, EMSApplication.exe, and emswebdeployconfiguration.cfg. Note: If they have different names please rename them to the file names above, otherwise the installation will fail.

| Name                          | Date modified    | Туре        | Size  |
|-------------------------------|------------------|-------------|-------|
| 🗱 EMSApplication              | 2/9/2018 2:50 PM | Application | 32 KB |
| emswebdeployconfiguration.cfg | 2/9/2018 2:50 PM | CFG File    | 1 KB  |
|                               |                  |             |       |

1. Run the **EMSApplication.exe** file to begin the installation. Installation should take 1-2 minutes. Once the installation is complete the desktop client will open automatically.